## Join a WebEx Meeting using FireFox.

1. Click the join the meeting link in the meeting invitation email you received.

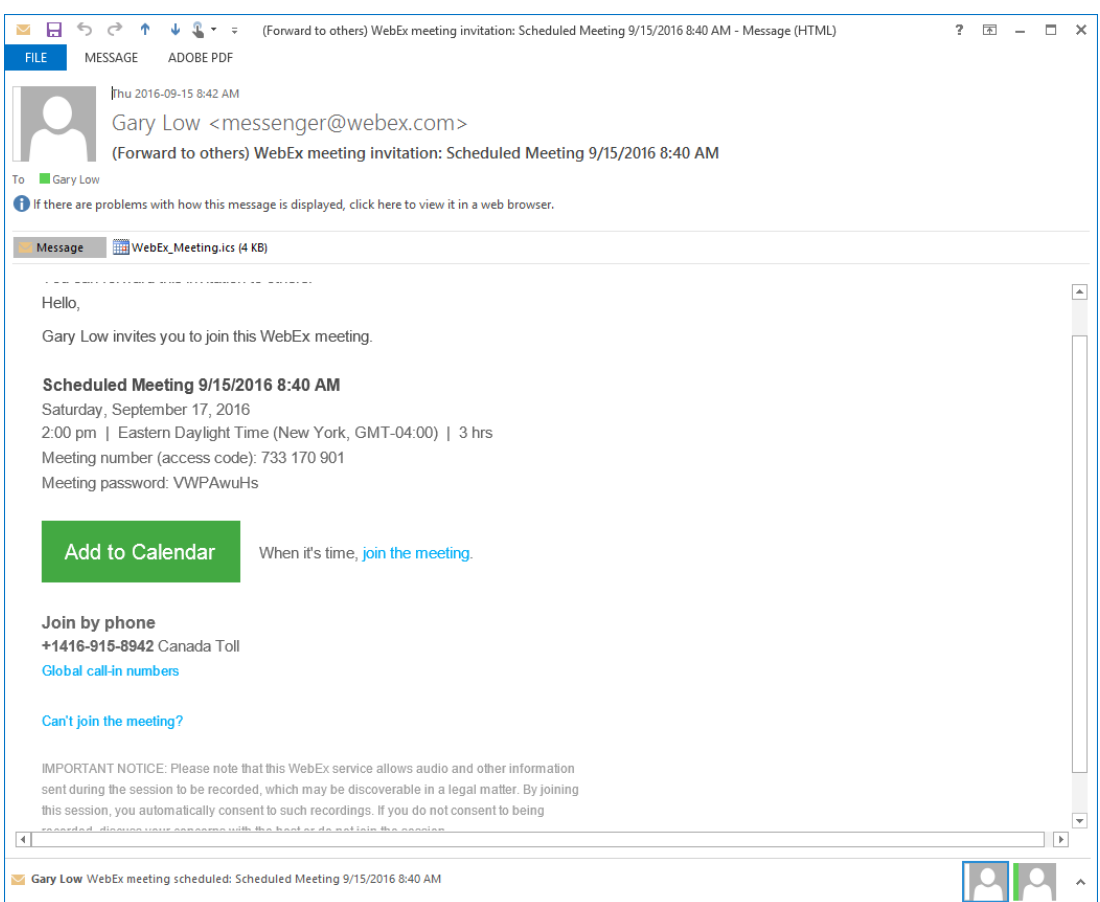

2. When the Meeting Room screen appears as illustrated below, enter your name and email address in the boxes provided.

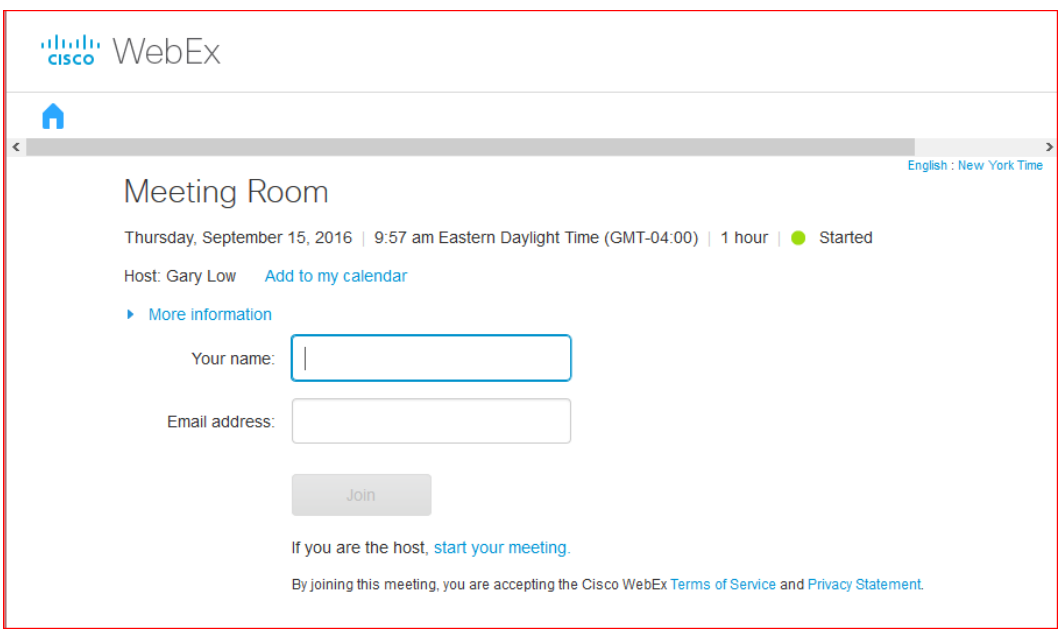

3. After you enter your name and email address, click on the "Join" button to continue.

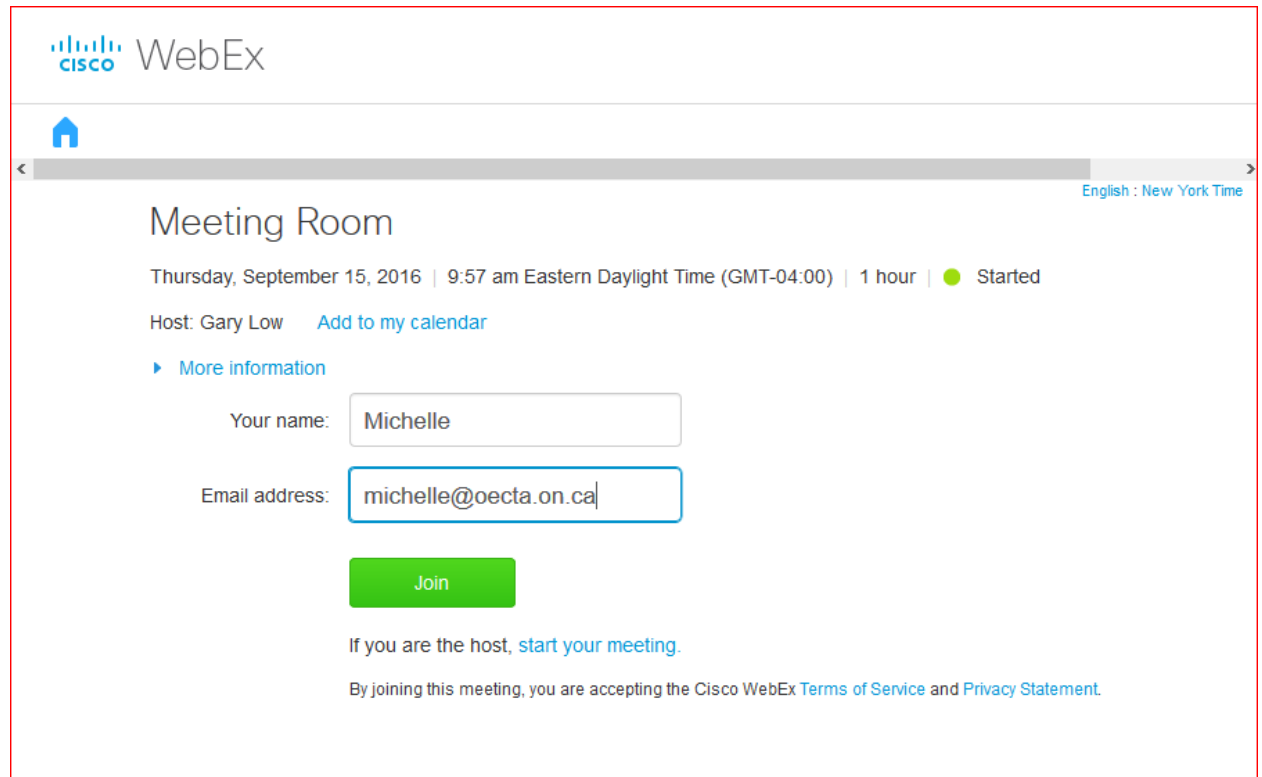

4. You may be prompted to accept the WebEx update, click the Accept button to continue.

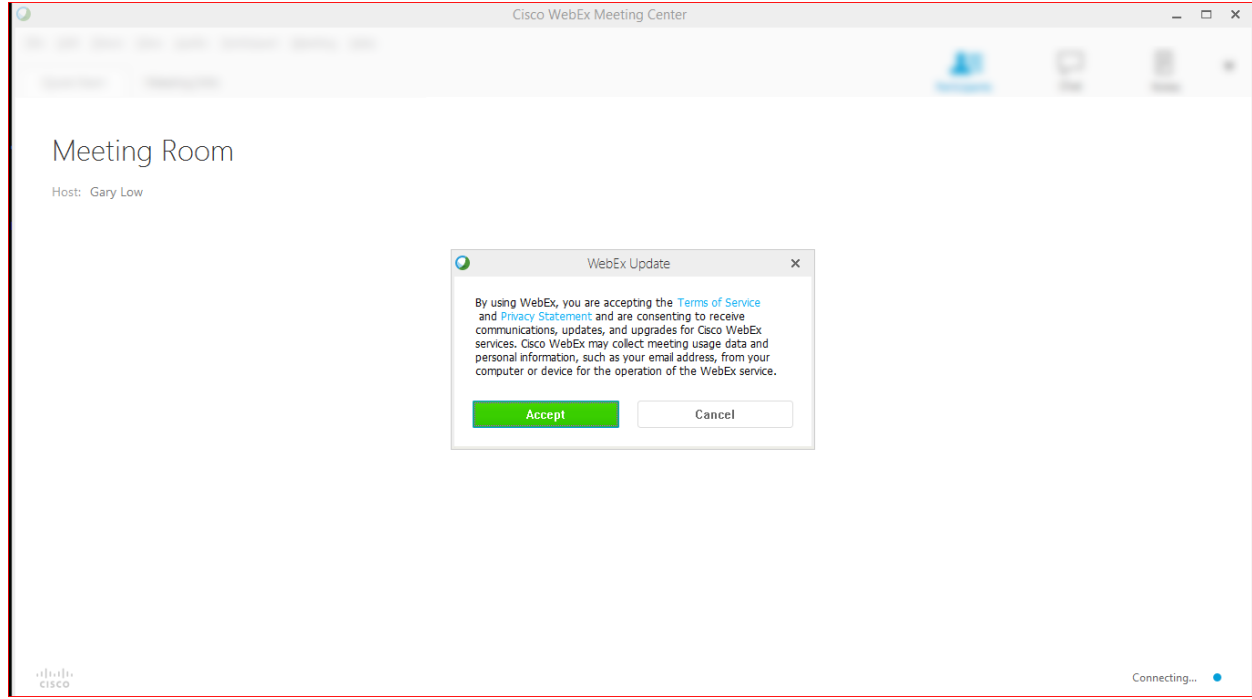

5. The meeting room will load and the progress will be indicated.

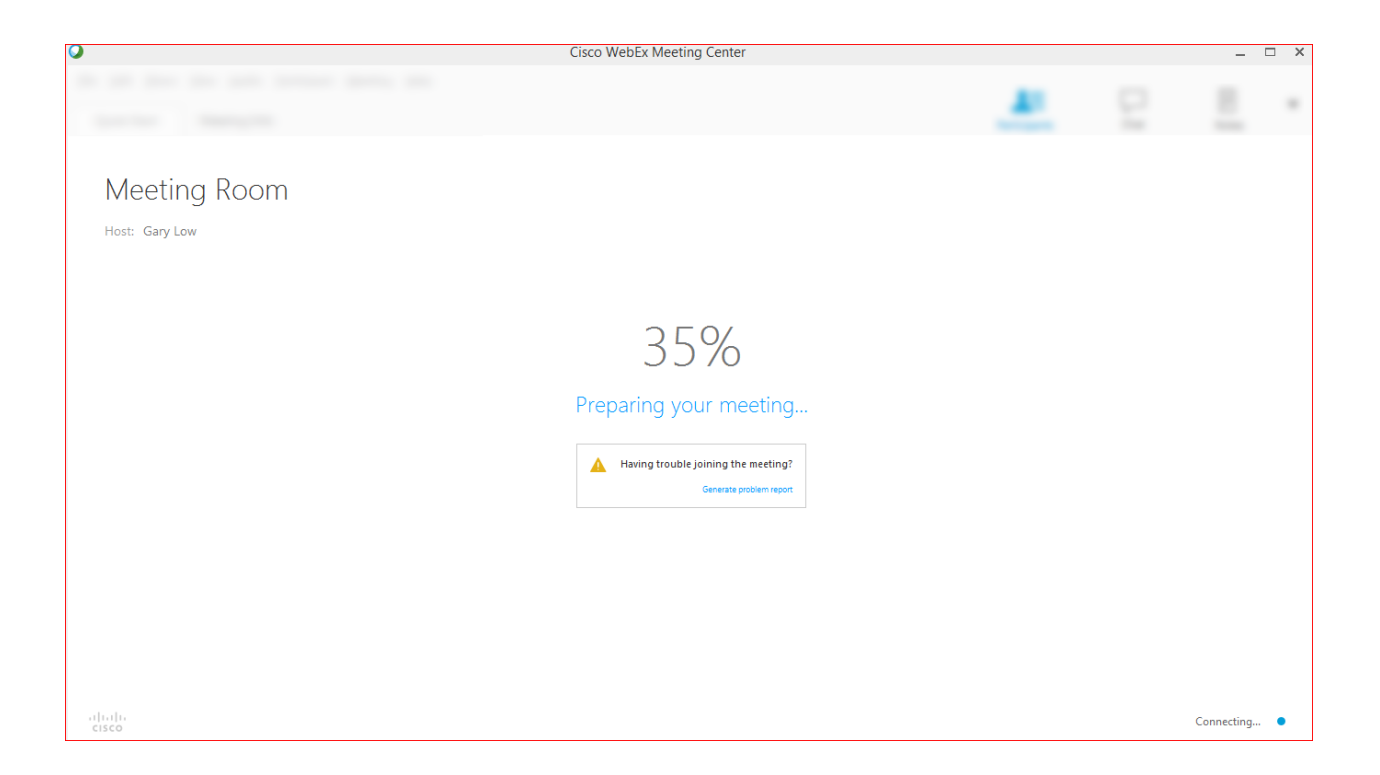

6. Once the meeting room is fully loaded you will see a screen similar to the following. WebEx will attempt to start your camera automatically and may prompt you to start sharing. A list of participants including yourself should appear on the right hand side of the screen.

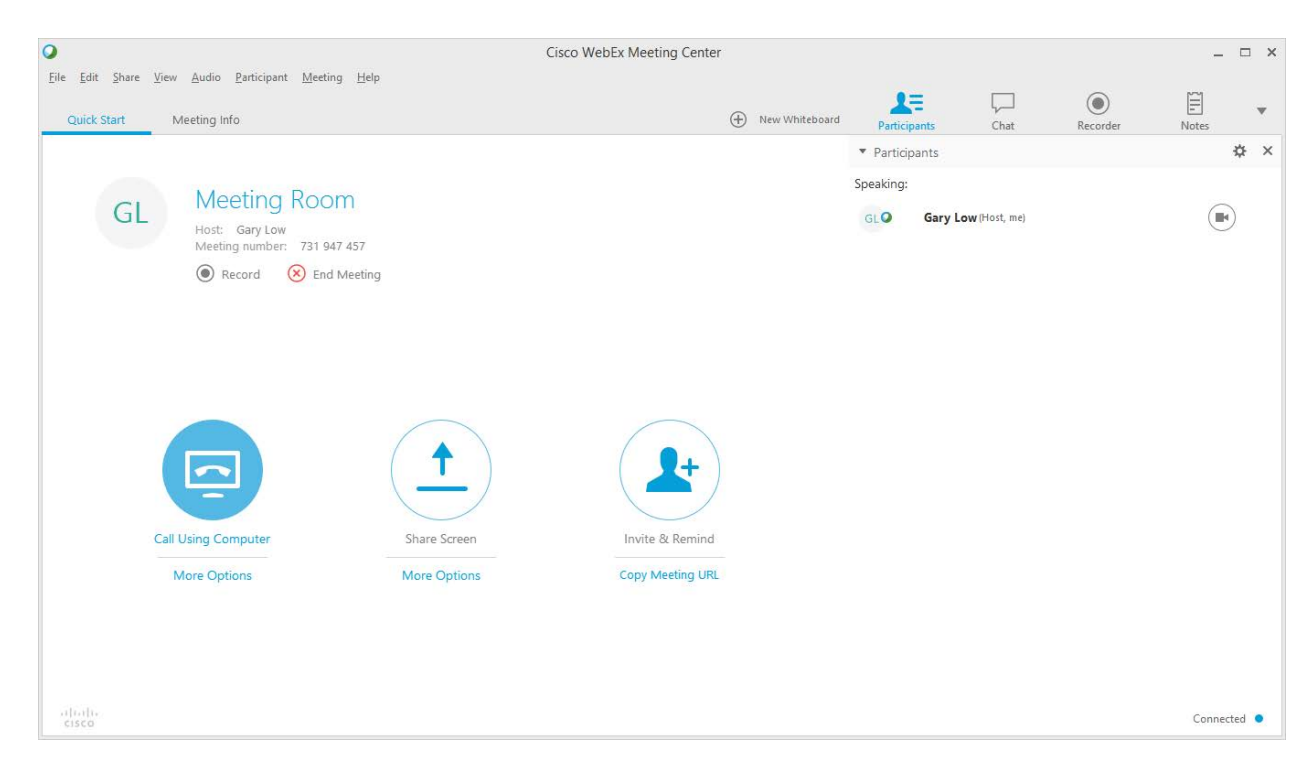

7. Connect your Audio using the "Call Using Computer" icon. WebEx will use your computer Microphone and Speakers for Audio.

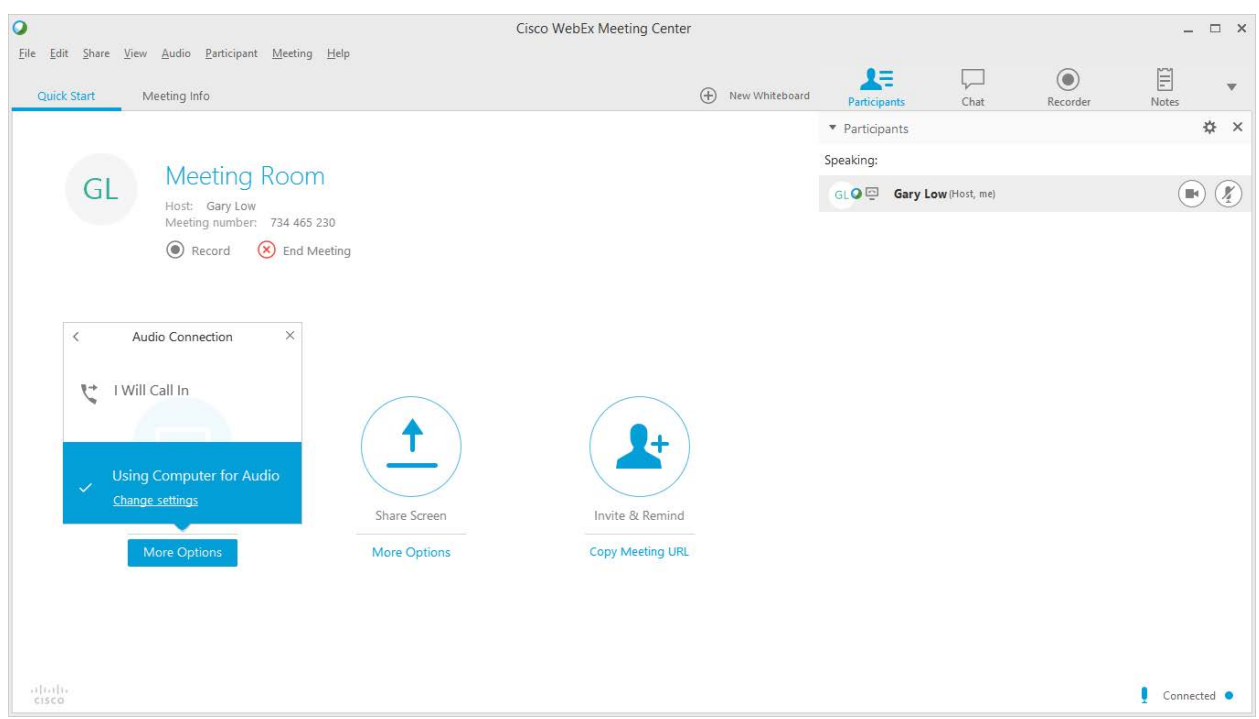

To adjust or test your Audio connection click on the "More Options" button and click on "Change Settings". The "Computer Audio Settings" dialog box will appear. You can use the "Test" button to select the appropriate device and adjust volume levels.

Click on the "OK" button when done and click on "Call Using Computer" to connect your audio to the meeting.

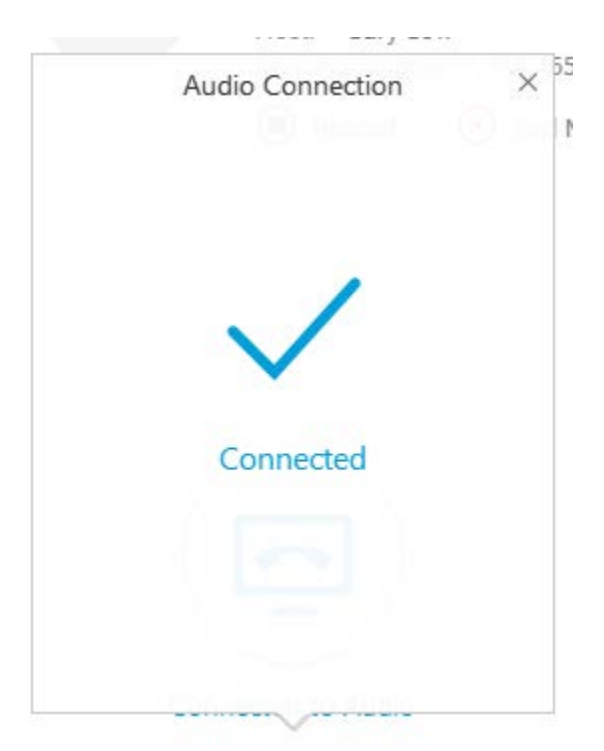

8. You are now connected to the meeting.